## **Boletim Técnico**

# **I** TOTVS

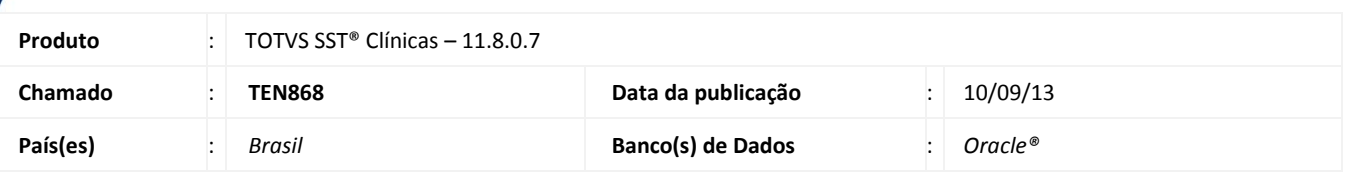

### Importante

Esta melhoria depende de execução conforme **Procedimentos para Implementação**.

Ajuste realizado na aleta **Conduta** no módulo **Atendimento Clínico**, ao incluir uma nova conduta, será exibido a opção AMB e CBHPM. Quando adicionado uma nova conduta o sistema somente disponibilizava como opção o AMB.

### **Procedimento para Implementação**

### Importante

Antes de executar a atualização é recomendável realizar o backup do banco de dados bem como dos arquivos do Sistema(executáveis, dlls e arquivos de configuração):

Realizar a atualização antes no ambiente de homologação e, posterior a devida validação, no ambiente de produção.

#### **Instruções (para o produto Saúde e Segurança do Trabalho).**

a) Execute o script que segue anexo, na base de dados de *homologação* do Personal Med.

**OBS:** o script gera um log em C:\, sendo assim, solicitamos que após a atualização, o log seja encaminhado para análise.

b) Faça o download dos aplicativos e dll's que constam nos links em anexo e descompacte-os no diretório do Personal Med. **OBS:** os aplicativos e dll's devem ser atualizados em todos os micros que possuem o Personal Med instalado.

## Atenção

Recomendamos que o chamado relacionado a esse boletim seja encerrado após a homologação.

 $\odot$ 

### **Boletim Técnico**

**TOTVS** 

### **Atualizações do update/compatibilizador**

#### 1. Alteração de **Arquivos.**

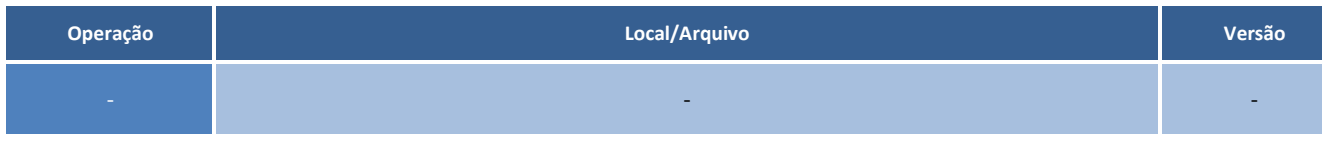

### **Procedimentos para Configuração**

Inclusão da CFG abaixo:

insert into cfg02 (codigocfg,minemonicocfg,valorcfg,descricao) values(91,'CBHPM','T','Se "T", habilita os exames da CBHPM');

### **Procedimentos para Utilização**

- 1. Acesse o módulo **Atendimento Clínico**.
- 2. Adicione uma nova conduta.
- 3. Clique em opções "**Novo Interno**" e "**Novo Externo**" serão exibidos as opções "AMB/CBHPM".

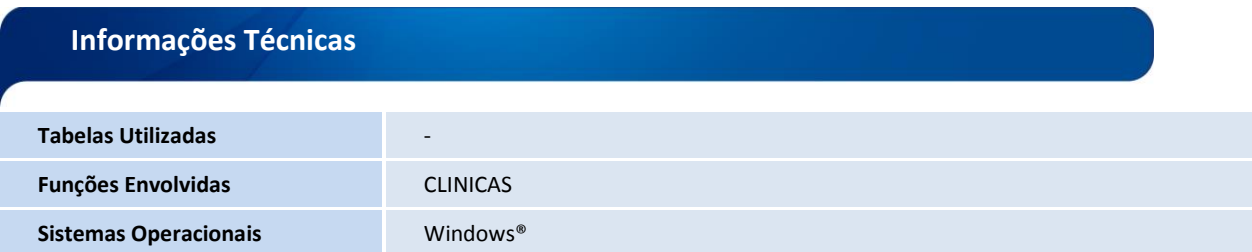